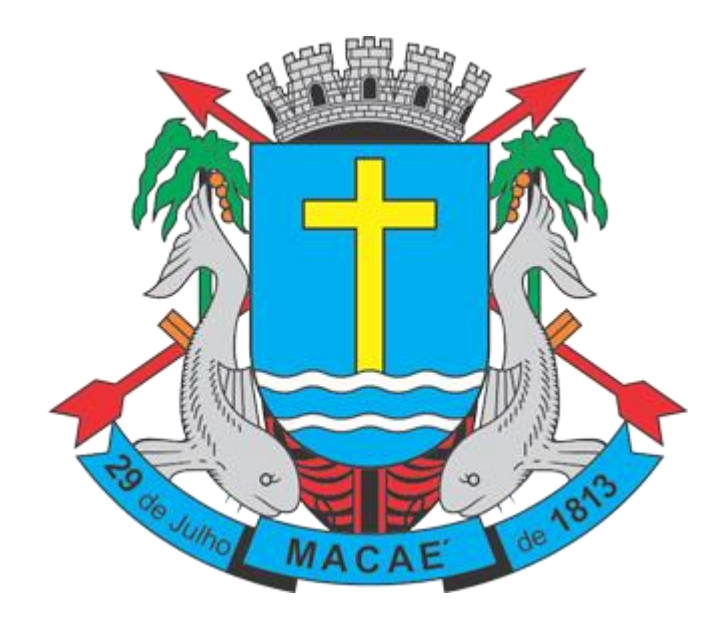

# **Manual de Acesso ao Sistema Pessoa Física**

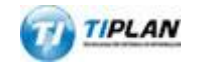

Sistema desenvolvido por Tiplan Tecnologia em Sistema de Informação. Todos os direitos reservados.

[http://www.tiplan.com.br](http://www.tiplan.com.br/)

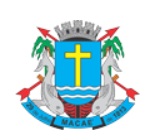

# Acesso ao Sistema - Pessoa Física

# <span id="page-1-0"></span>1. Índice

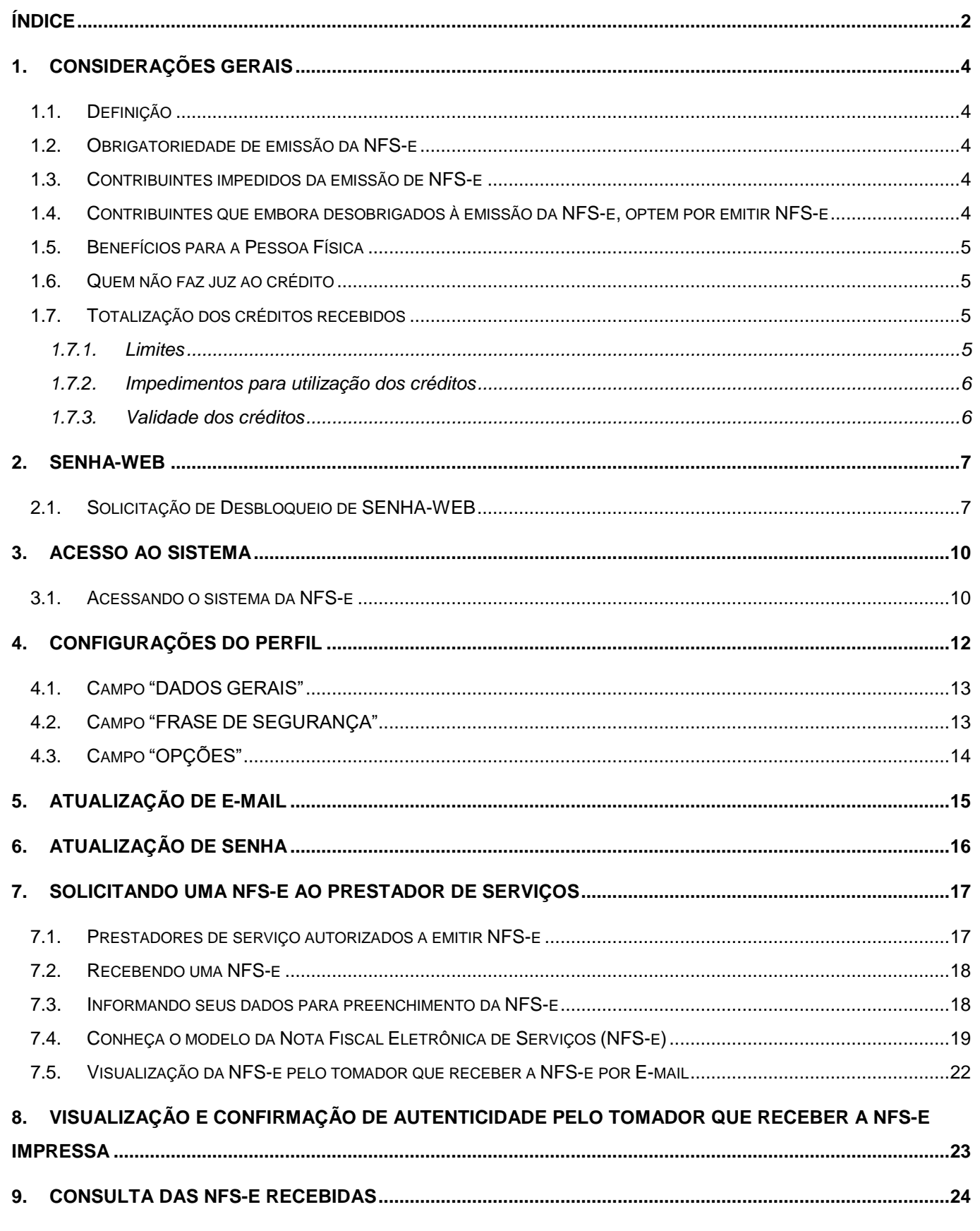

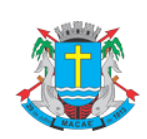

# Acesso ao Sistema - Pessoa Física

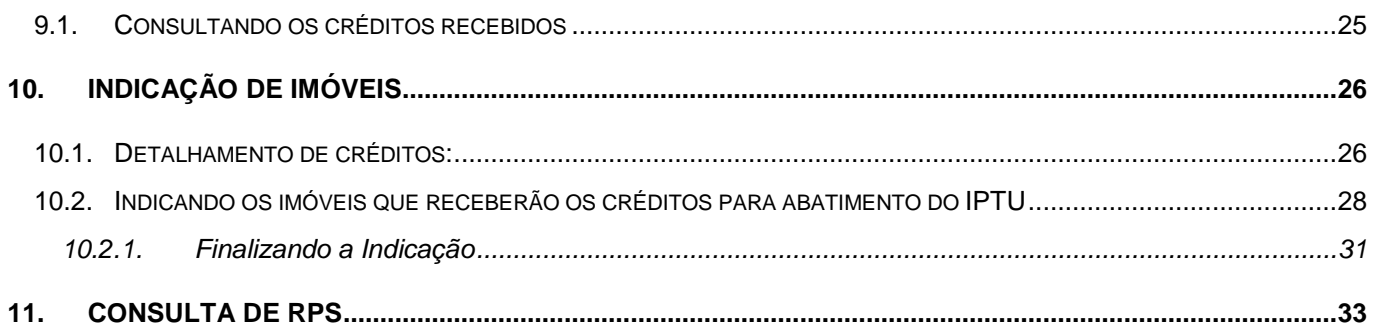

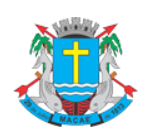

## Acesso ao Sistema - Pessoa Física

## <span id="page-3-0"></span>**2. Considerações Gerais**

## <span id="page-3-1"></span>**2.1. Definição**

Considera-se Nota Fiscal Eletrônica de Serviços (NFS-e) o documento emitido e armazenado eletronicamente em sistema próprio da Prefeitura deste Município, com o objetivo de registrar as operações relativas à prestação de serviços.

Este documento vem a substituir as Notas Fiscais Convencionais (impressas em papel), autorizadas pelo Município e impressas em gráfica.

**Observação:** Os documentos fiscais convencionais são os documentos tradicionais, autorizados pelo Município por meio de Autorização para Impressão de Documentos Fiscais do Imposto Sobre Serviços – AIDF e posteriormente impressos nas gráficas. A Nota Fiscal Convencional somente poderá ser emitida por prestadores de serviços desobrigados da emissão de NFS-e.

## <span id="page-3-2"></span>**2.2. Obrigatoriedade de emissão da NFS-e**

É obrigatória a emissão de NFS-e para todos os prestadores de serviços que auferiram no exercício de 2006 receita bruta igual ou superior a R\$ 240.000,00 (duzentos e quarenta mil reais).

# <span id="page-3-3"></span>**2.3. Contribuintes impedidos da emissão de NFS-e**

Estão **impedidos** da emissão de NFS-e:

✓ Os profissionais autônomos;

✓ As empresas cuja apuração do ISS devido não é feita diretamente com base no movimento econômico mensal.

# <span id="page-3-4"></span>**2.4. Contribuintes que embora desobrigados à emissão da NFS-e, optem por emitir NFS-e**

Com exceção dos contribuintes impedidos da emissão da NFS-e, todos os prestadores de serviços inscritos no Município, desobrigados da emissão de NFS-e, poderão optar por sua emissão.

Mesmo estando desobrigado, a opção pela emissão de NFS-e, uma vez solicitada e deferida, passa a ser irretratável, obrigando o prestador de serviço a continuar a emissão da NFS-e.

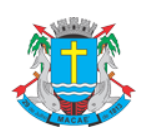

#### Acesso ao Sistema - Pessoa Física

#### <span id="page-4-0"></span>**2.5. Benefícios para a Pessoa Física**

- ✓ Crédito de até 30% do ISS incidente sobre o serviço contratado como determinado na lei LEI Nº. 2.973 /2007, porém, no DECRETO N. º 219 / 2007 Art. 15, parágrafo I a alíquota é ratificada para 20% sendo este o percentual aplicado, e poderá ser utilizado para abatimento do IPTU no exercício seguinte, limitado a 50% do valor do IPTU do exercício corrente;
- ✓ Não será exigido nenhum vínculo legal do tomador do serviço com os imóveis por ele indicados.

## <span id="page-4-1"></span>**2.6. Quem não faz jus ao crédito**

Os seguintes tomadores de serviço não farão jus ao crédito, mesmo que recebam uma NFS-e:

✓ Os órgãos da administração pública direta da União, dos Estados e dos Municípios, bem como suas autarquias, fundações, empresas públicas, sociedades de economia mista e demais entidades controladas direta ou indiretamente pela União, pelos Estados ou pelos Municípios;

## <span id="page-4-2"></span>**2.7. Totalização dos créditos recebidos**

O crédito somente será gerado, tornando-se efetivo, após o recolhimento do ISS. Os créditos gerados serão totalizados em 31 de outubro de cada exercício para abatimento no IPTU do exercício seguinte, relativo aos imóveis indicados.

No período de 1 a 30 de novembro de cada exercício, o tomador de serviços deverá indicar, no sistema, os imóveis que aproveitarão os créditos gerados.

Não será exigido nenhum vínculo legal do tomador do serviço com os imóveis por ele indicados.

#### <span id="page-4-3"></span>**2.7.1. Limites**

O abatimento do IPTU será limitado a 50% (cinqüenta por cento) do valor do IPTU do exercício corrente, referente a cada imóvel indicado pelo tomador de serviços.

O valor do crédito indicado pelo tomador de serviços será utilizado para abatimento do valor do IPTU lançado para o exercício seguinte, devendo o valor restante ser recolhido na forma da legislação vigente.

**Observação:** A não-quitação integral do Imposto, dentro do respectivo exercício de cobrança, implicará a inscrição do débito na dívida ativa, desconsiderando-se qualquer abatimento obtido com o crédito indicado pelo tomador.

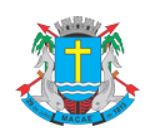

Acesso ao Sistema - Pessoa Física

#### <span id="page-5-0"></span>**2.7.2. Impedimentos para utilização dos créditos**

Tanto o detentor do crédito quanto o imóvel indicado não podem estar em débito com o Município, na data da indicação.

### <span id="page-5-1"></span>**2.7.3. Validade dos créditos**

Caso a Administração Tributária venha a constatar a impossibilidade de utilização parcial ou total de créditos já indicados, tais créditos retornarão ao tomador de serviços para utilização posterior.

A validade dos créditos será de 5 (cinco) anos contados do 1º (primeiro) dia do exercício seguinte ao da emissão das respectivas NFS-e.

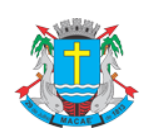

Acesso ao Sistema - Pessoa Física

## <span id="page-6-0"></span>**3. SENHA-WEB**

# <span id="page-6-1"></span>**3.1. Solicitação de Desbloqueio de SENHA-WEB**

Para ter acesso ao Sistema de Prefeitura Eletrônica é necessário informar seu CPF/CNPJ e sua senha (SENHA-WEB). Caso não possua senha, siga as orientações abaixo (caso já possua SENHA-WEB vá direto ao item [4\)](#page-9-0).

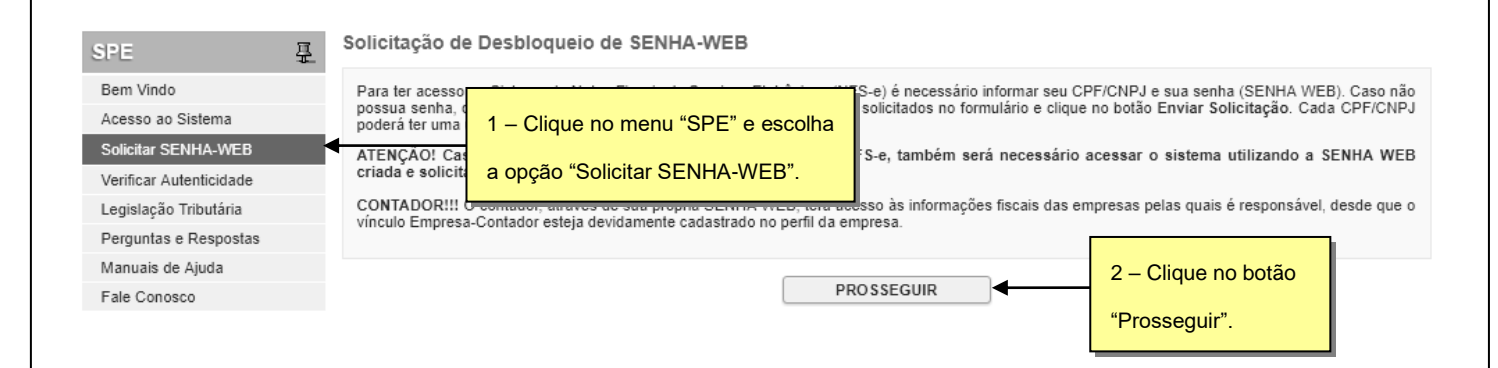

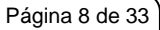

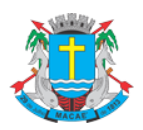

# Acesso ao Sistema - Pessoa Física

Para criar sua SENHA-WEB, preencha os dados solicitados no formulário e clique no botão Enviar Solicitação. Cada CPF/CNPJ poderá ter uma única SENHA-WEB.

#### Solicitação de Desbloqueio de SENHA-WEB

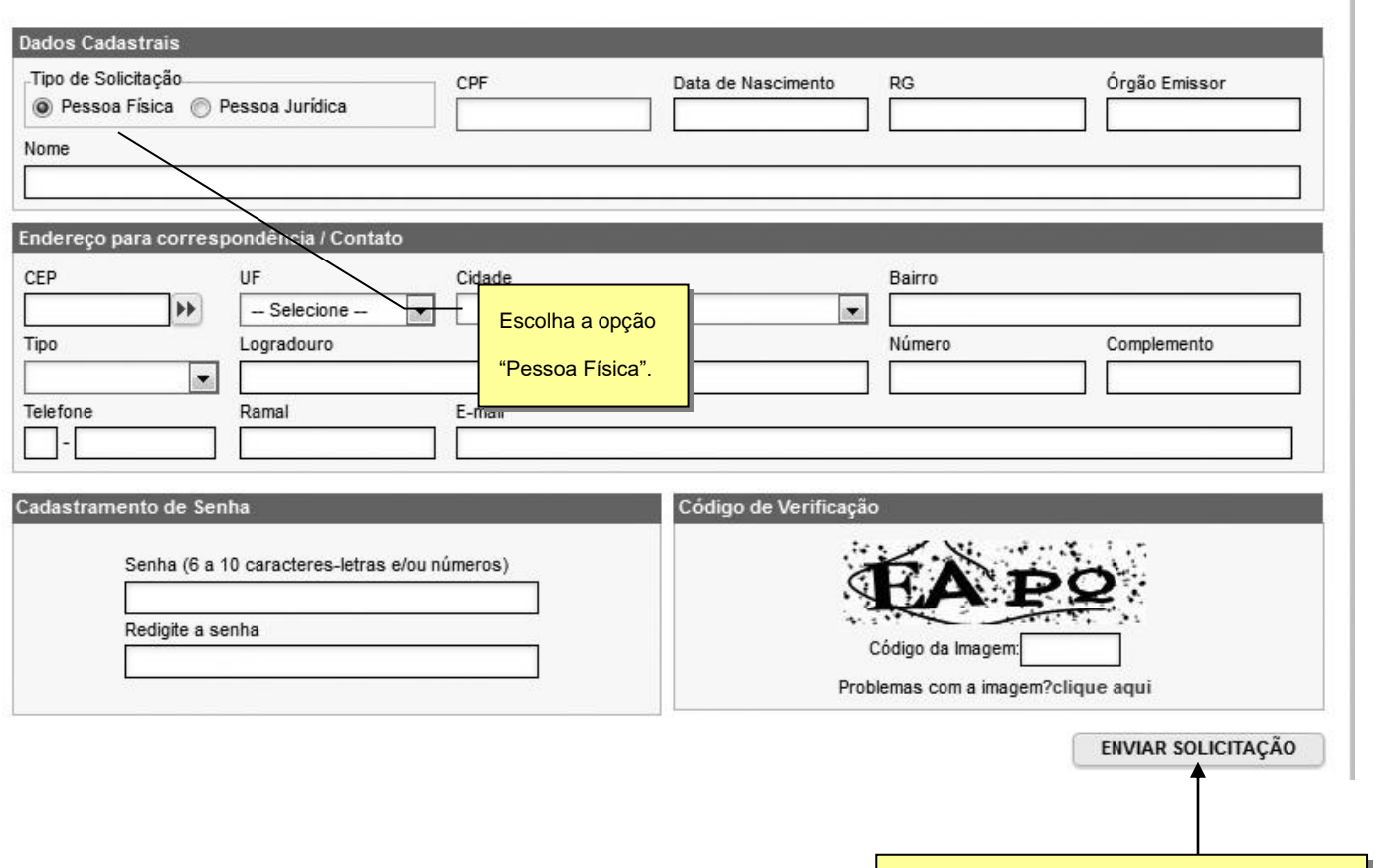

Preencha os dados solicitados no formulário e

clique no botão "Enviar Solicitação".

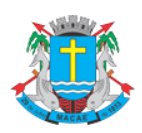

Acesso ao Sistema - Pessoa Física

Após clicar no botão **"Enviar Solicitação"** será apresentada a tela abaixo. Clique no botão **"Visualizar Solicitação"** e imprima a solicitação.

A solicitação impressa deverá ser assinada (com firma reconhecida) e entregue no endereço indicado na mesma (juntamente com a documentação requerida).

Sem isso, a SENHA-WEB que possibilita o acesso às informações fiscais de interesse exclusivo do solicitante, não poderá ser desbloqueada.

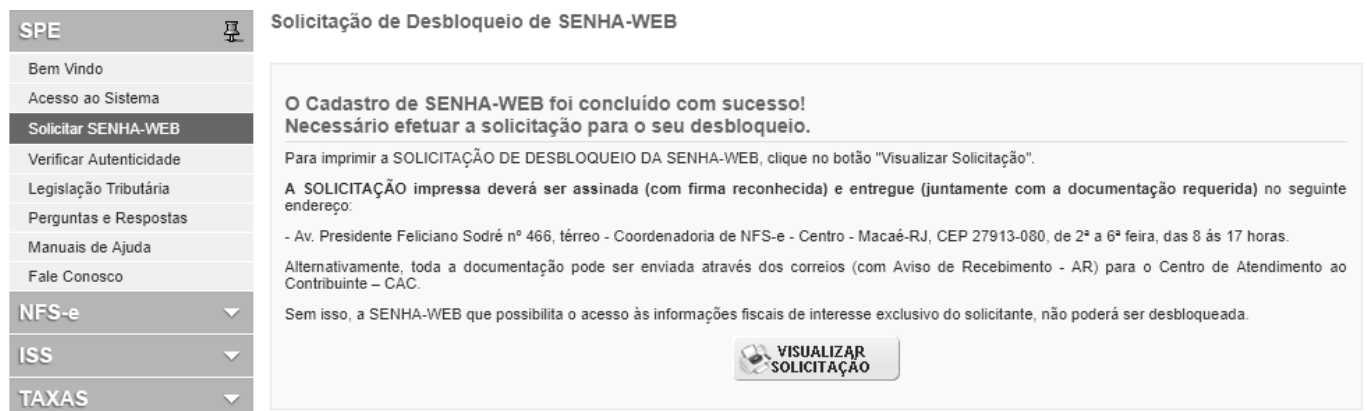

Após ter sua Solicitação de Desbloqueio de SENHA-WEB aprovada pela Prefeitura, o acesso às informações fiscais de seu interesse exclusivo estarão disponíveis.

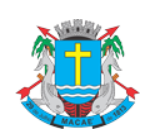

Acesso ao Sistema - Pessoa Física

## <span id="page-9-0"></span>**4. Acesso ao Sistema**

### <span id="page-9-1"></span>**4.1. Acessando o sistema da NFS-e**

De posse da sua SENHA-WEB, será possível acessar o sistema da NFS-e pela primeira vez. Para tanto, selecione o menu "NFS-e" e clique em "Acesso ao Sistema" ou clique em "Acesso ao Sistema" na barra de navegação rápida (o sistema poderá ser acessado pelo endereço eletrônico [http://spe.macae.rj.gov.br\)](http://spe.macae.rj.gov.br/).

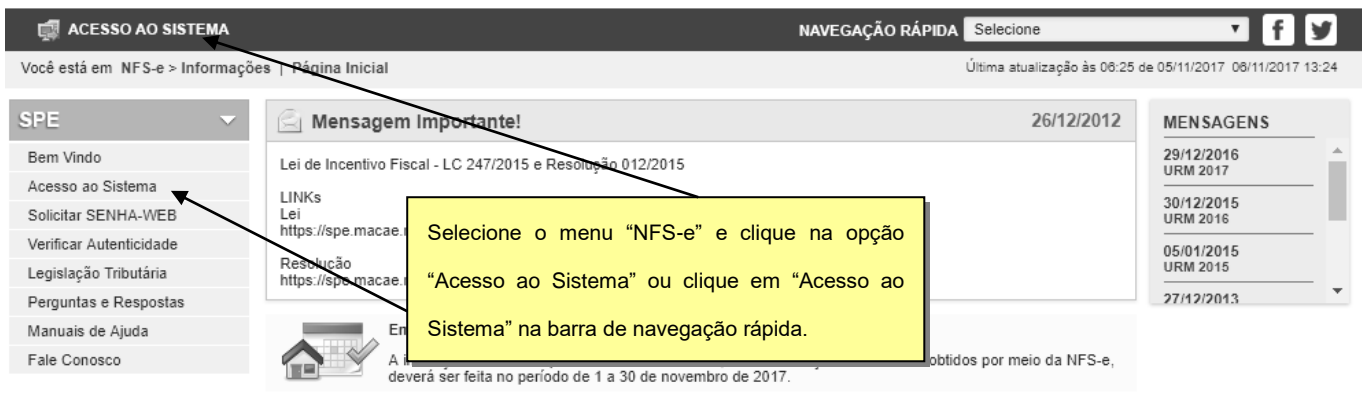

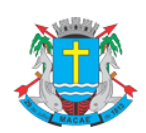

Acesso ao Sistema - Pessoa Física

Em seguida digite seu CPF, sua SENHA-WEB, o código da imagem e clique no botão "**Entrar**".

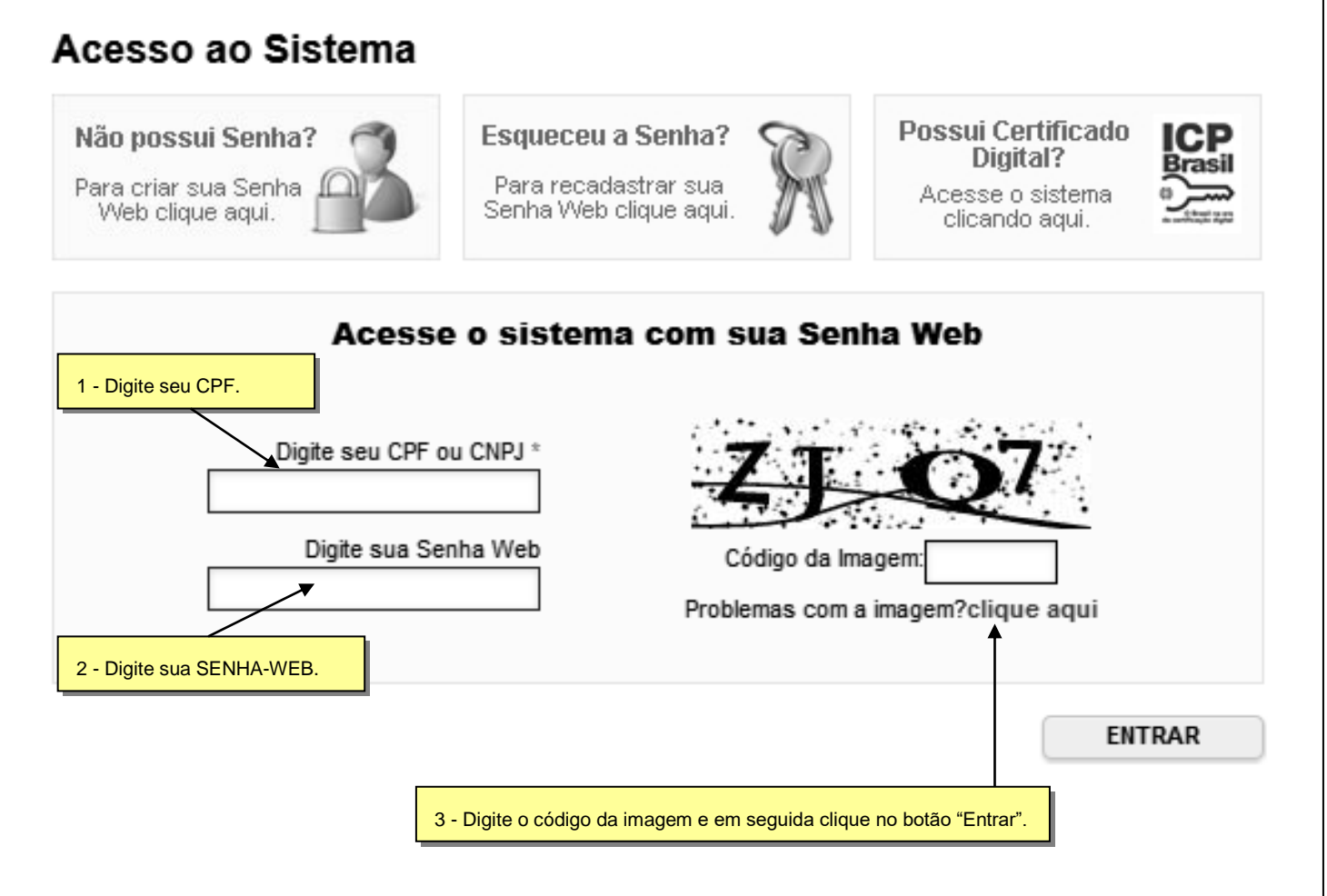

Ao entrar no sistema pela primeira vez, você será direcionado para a tela de Configurações do Perfil. Para informações detalhadas sobre como configurar seu perfil, consulte o item [5](#page-11-0) deste manual.

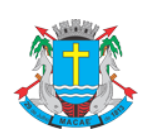

Acesso ao Sistema - Pessoa Física

## <span id="page-11-0"></span>**5. Configurações do Perfil**

Por meio das Configurações do Perfil, você poderá informar seus dados para contato, autorizar a utilização automática dos seus dados quando receber uma NFS-e, além de receber automaticamente as NFS-e por email.

#### Configurações do Perfil

Bem-vindo! Este é o seu primeiro acesso ao sistema! Para utilizar o sistema é necessário que você confira os dados abaixo e clique no botão gravar. Alguns itens do sistema somente ficarão disponíveis ┻ após este procedimento.

Confira com atenção o endereço abaixo e proceda as alterações necessárias.

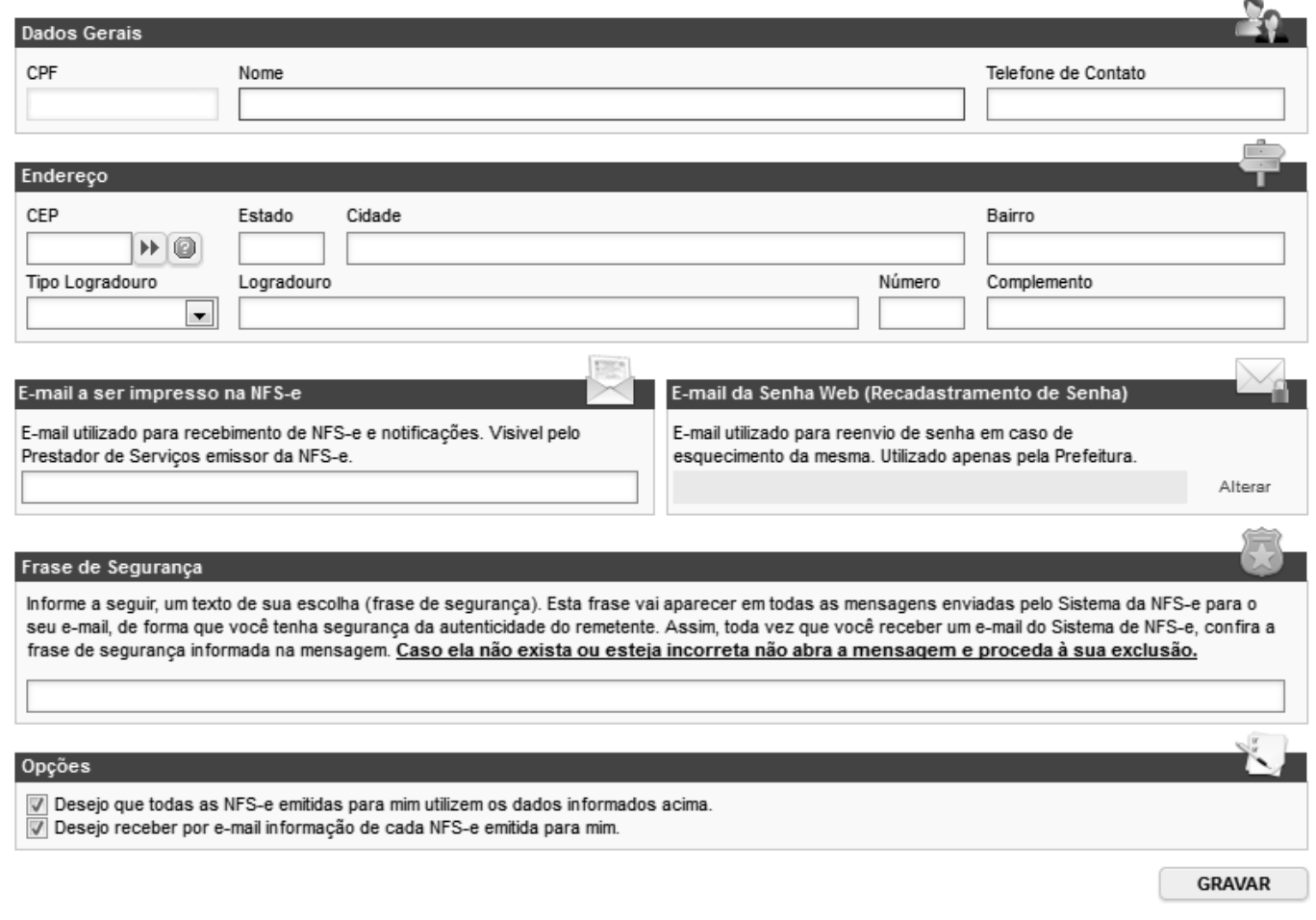

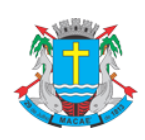

Acesso ao Sistema - Pessoa Física

### <span id="page-12-0"></span>**5.1. Campo "DADOS GERAIS"**

No campo "**Dados Gerais**", informe seu endereço e e-mail de contato.

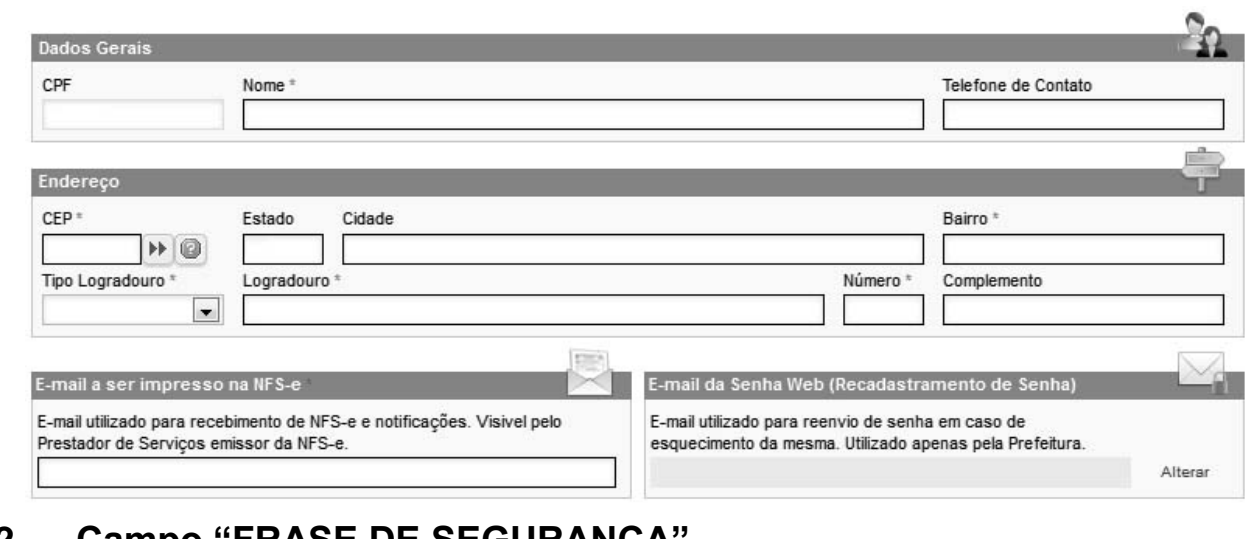

# <span id="page-12-1"></span>**5.2. Campo "FRASE DE SEGURANÇA"**

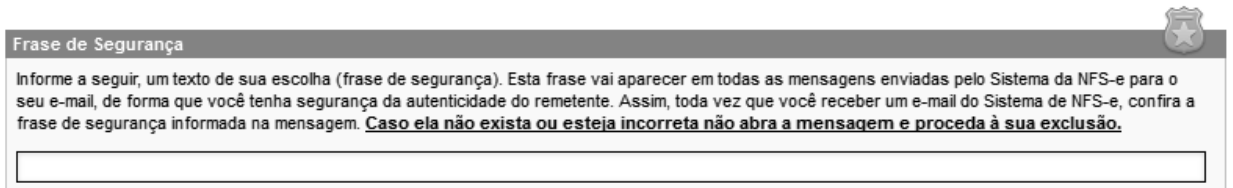

#### **Frase de segurança (preenchimento opcional):**

Sugerimos ainda que seja informado um texto de sua escolha (frase de segurança). Esta frase aparecerá em todas as mensagens enviadas pelo Sistema da NFS-e para o seu e-mail, de forma que você tenha segurança da autenticidade do remetente.

Sempre que receber um e-mail do sistema da NFS-e, confira a frase de segurança informada na mensagem. Caso ela não exista ou esteja incorreta, não abra a mensagem e proceda à sua exclusão.

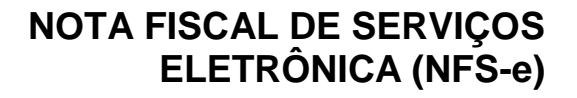

## Acesso ao Sistema - Pessoa Física

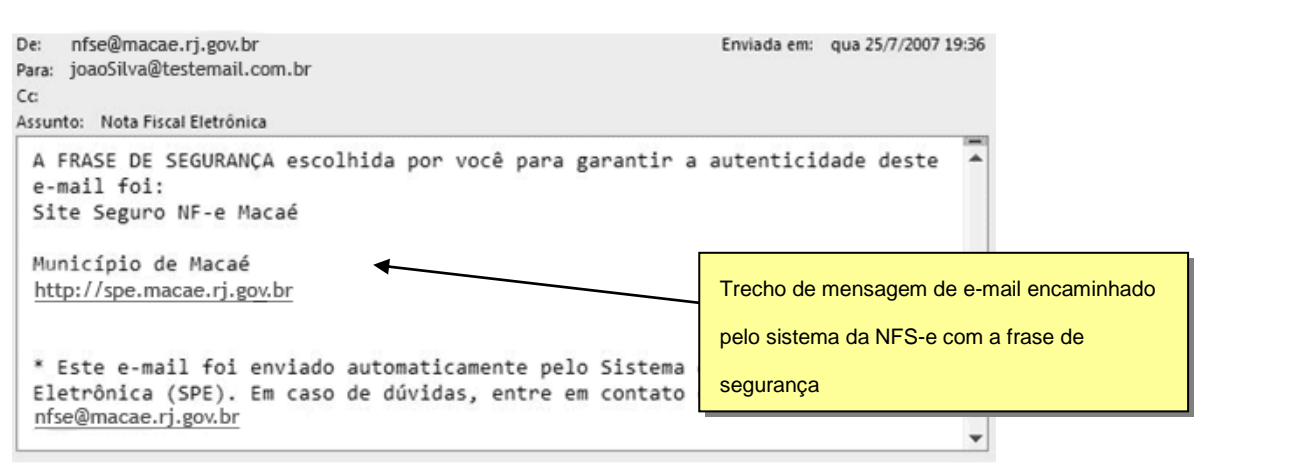

# <span id="page-13-0"></span>**5.3. Campo "OPÇÕES"**

#### Opções Desejo que todas as NFS-e emitidas para mim utilizem os dados informados acima. Desejo receber por e-mail informação de cada NFS-e emitida para mim.

#### ✓ Opções disponíveis

▪ **Desejo que todas as NFS-e emitidas para mim utilizem os dados informados acima.**

Selecione esta opção caso deseje que todas as NFS-e recebidas utilizem os dados informados no campo "Dados Gerais". Se esta opção estiver selecionada, ao receber a NFS-e, basta informar seu CPF, não sendo necessário informar seus dados de endereço e e-mail.

Caso não selecione esta opção, será necessário informar seus dados ao prestador de serviços em cada emissão de NFS-e.

#### ▪ **Desejo receber por e-mail informação de cada NFS-e emitida para mim.**

Se esta opção for selecionada, você passará a receber automaticamente as NFS-e recebidas no e-mail informado no campo "Dados Gerais". Além disso, o prestador de serviços não conseguirá enviar uma NFS-e para um E-mail diferente do declarado neste campo.

Após finalizar o preenchimento de todos os campos da tela de "Configuração do Perfil", clique em "Gravar". Os dados informados nas Configurações do Perfil poderão ser alterados a qualquer tempo.

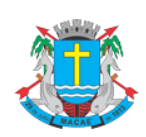

Acesso ao Sistema - Pessoa Física

# <span id="page-14-0"></span>**6. Atualização de e-mail**

#### Através desta página, você poderá alterar seu e-mail. Informe seu novo e-mail e clique em "**Alterar**".

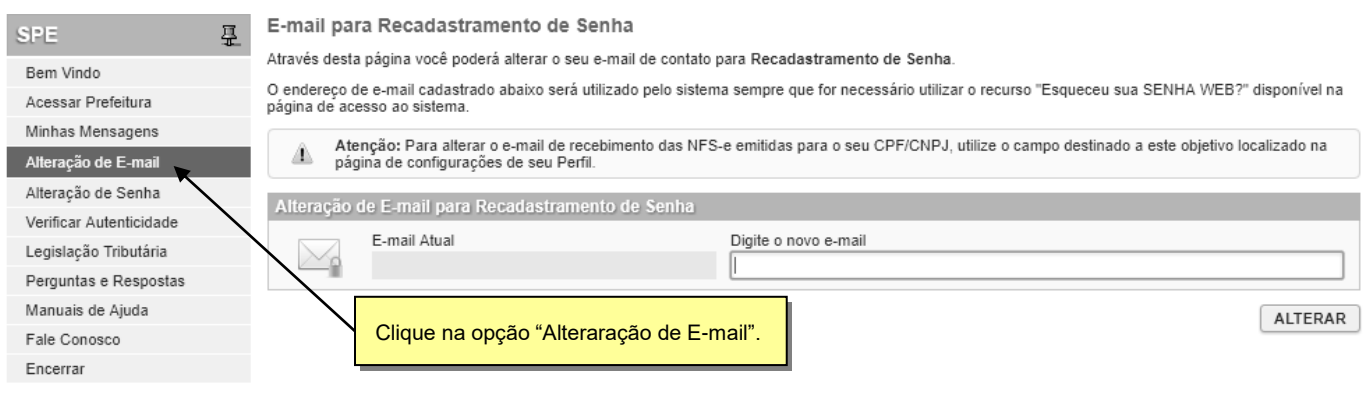

Para concluir a alteração, utilize o link de acesso contido no e-mail enviado para seu novo endereço eletrônico.

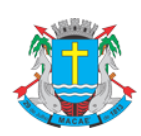

#### Página 16 de 33

## **NOTA FISCAL DE SERVIÇOS ELETRÔNICA (NFS-e)**

Acesso ao Sistema - Pessoa Física

## <span id="page-15-0"></span>**7. Atualização de senha**

Através desta página, você poderá alterar sua SENHA-WEB clicando em "**Alterar Senha**".

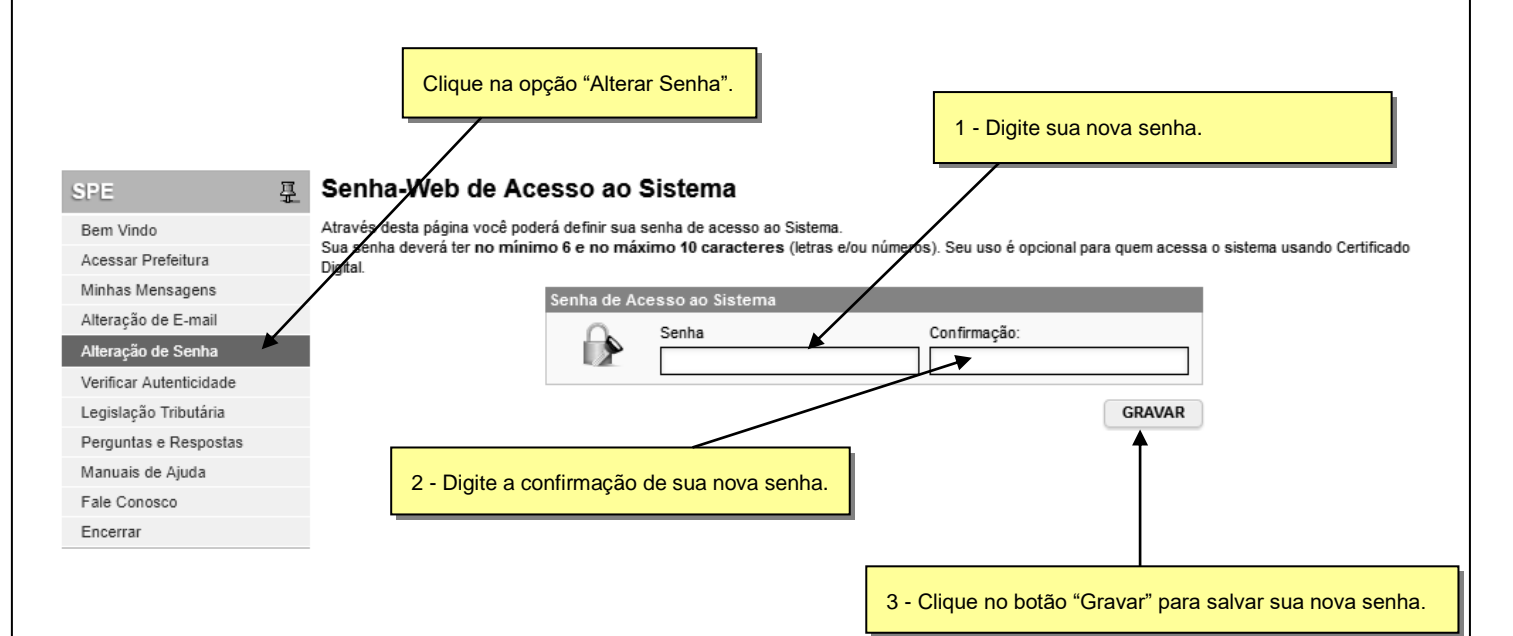

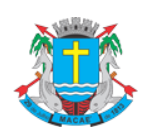

Acesso ao Sistema - Pessoa Física

#### <span id="page-16-0"></span>**8. Solicitando uma NFS-e ao prestador de serviços**

Estão obrigados à emissão da NFS-e todos os prestadores dos serviços que auferiram, no exercício de 2006, receita bruta igual ou superior a R\$ 240.000,00, considerando-se todos os estabelecimentos da pessoa jurídica.

### <span id="page-16-1"></span>**8.1. Prestadores de serviço autorizados a emitir NFS-e**

Neste Lista de Prestadores, você poderá encontrar todos os prestadores de serviços que emitem NFS-e. Esta página possibilita pesquisar a lista de prestadores de serviços que emitem NFS-e passível de geração de crédito para abatimento do IPTU, na conformidade do que dispõe a legislação.

A busca pode ser feita por razão social, atividade, bairro ou CEP. Os filtros podem ser utilizados separadamente ou em conjunto. O prestador de serviços poderá estar cadastrado em mais de uma atividade.

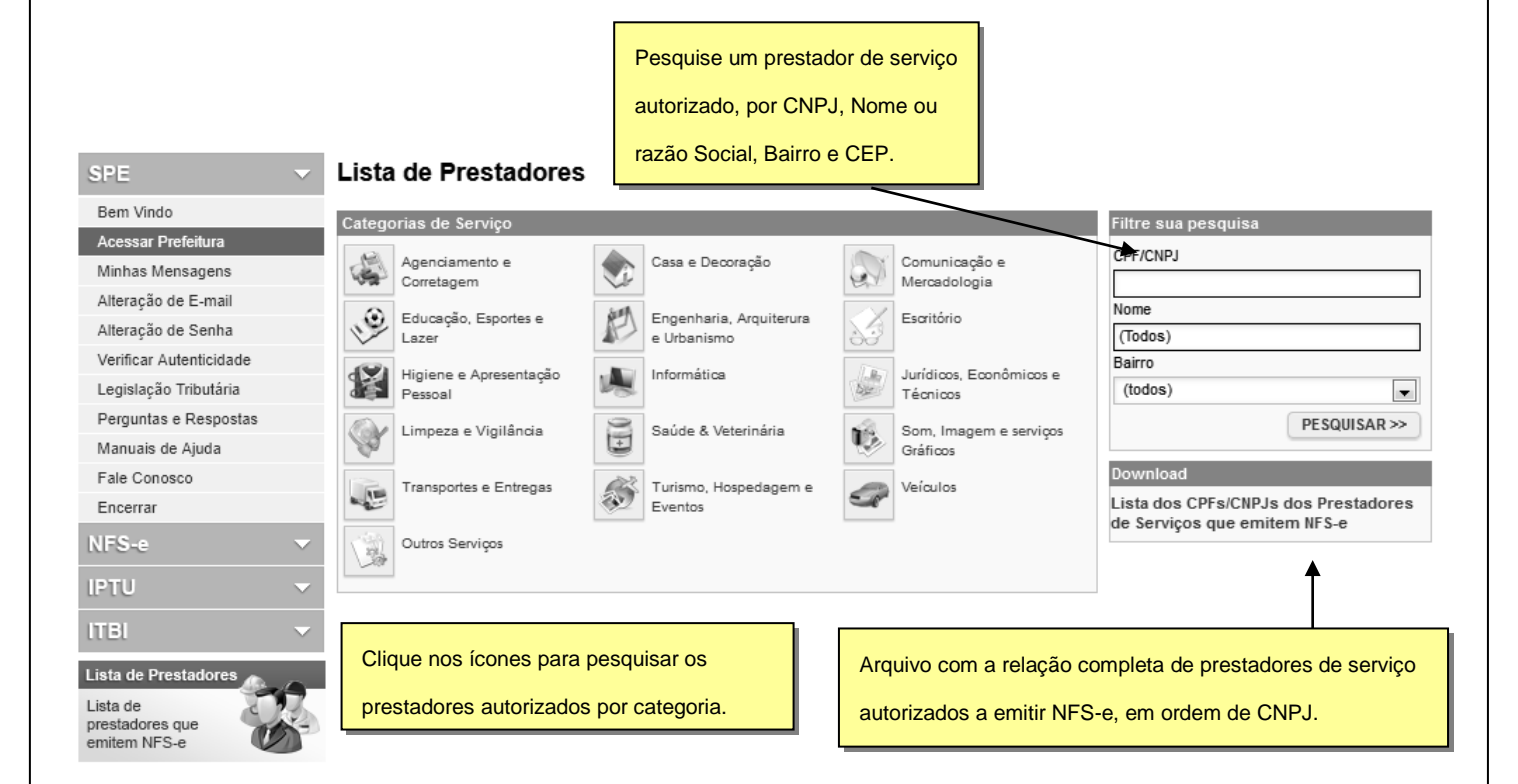

O contribuinte poderá efetuar o download de um arquivo contendo a relação de todos os prestadores de serviços, ordenados por CNPJ, que possuem autorização para emitir NFS-e.

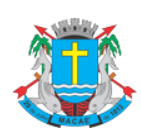

#### Acesso ao Sistema - Pessoa Física

#### <span id="page-17-0"></span>**8.2. Recebendo uma NFS-e**

O prestador de serviços obrigado à emissão da NFS-e poderá emitir a NFS-e no momento da prestação do serviço (on-line) ou emitir um Recibo Provisório de Serviços – RPS.

O Recibo Provisório de Serviços – RPS é o documento que deverá ser usado por emitentes da NFS-e no eventual impedimento da emissão "on-line" da NFS-e. Também poderá ser utilizado pelos prestadores sujeitos à emissão de grande quantidade de NFS-e (Ex: estacionamentos). Neste caso o prestador emitirá o RPS para cada transação e providenciará sua conversão em NFS-e mediante o envio de arquivos (processamento em lote).

O prestador de serviços deverá converter o RPS em NFS-e até o décimo dia subseqüente ao de sua emissão, não podendo ultrapassar o dia 5 (cinco) do mês subseqüente ao da prestação de serviços. As conversões após este prazo sujeitam o prestador de serviços às penalidades previstas na Legislação Municipal.

Para verificar se o RPS recebido foi convertido em NFS-e, consulte as instruções descritas nos itens [12](#page-32-0) deste manual.

## <span id="page-17-1"></span>**8.3. Informando seus dados para preenchimento da NFS-e**

Para preenchimento da NFS-e, o tomador de serviços pessoa física deverá informar seus dados ao prestador de serviços.

- ✓ Informação do CPF
	- Ao informar seus dados ao prestador de serviços durante o preenchimento da NFS-e, sempre informe o seu CPF.

**Atenção:** Embora o preenchimento do CPF seja opcional, se o tomador de serviços não informar o seu CPF, não terá direito ao crédito.

- ✓ Informação dos dados de endereço e e-mail
	- Nas Configurações de Perfil, caso tenha selecionado a opção "Desejo que todas as NFS-e emitidas para mim utilizem os dados informados acima", durante o preenchimento da NFS-e bastará informar seu CPF, não havendo necessidade de informar seus dados de endereço e e-mail. O preenchimento destes dados será automático.

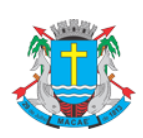

Acesso ao Sistema - Pessoa Física

## <span id="page-18-0"></span>**8.4. Conheça o modelo da Nota Fiscal Eletrônica de Serviços (NFS-e)**

O modelo completo de uma NFS-e pode ser visualizado na figura abaixo. Os dados constantes do modelo são meramente exemplificativos.

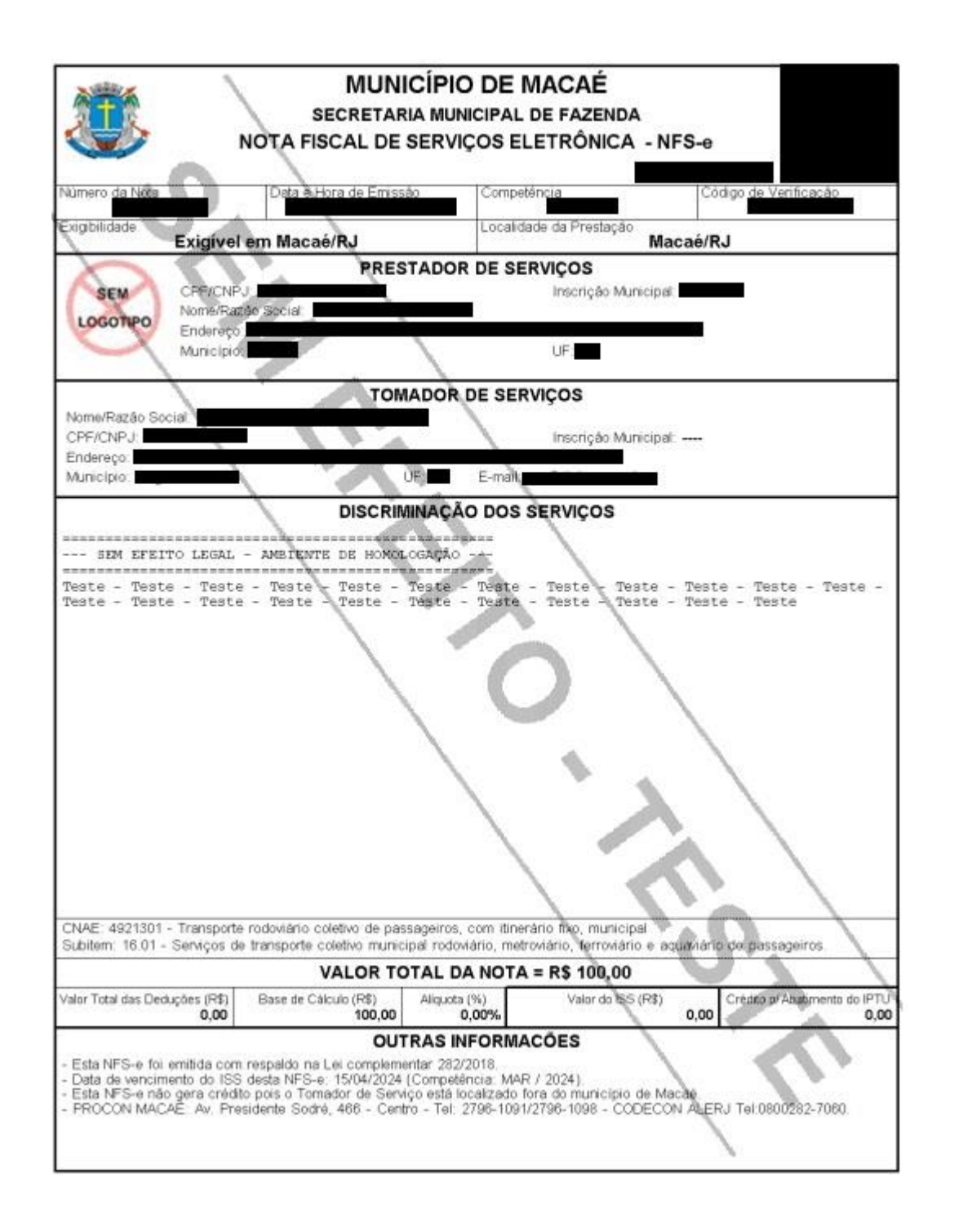

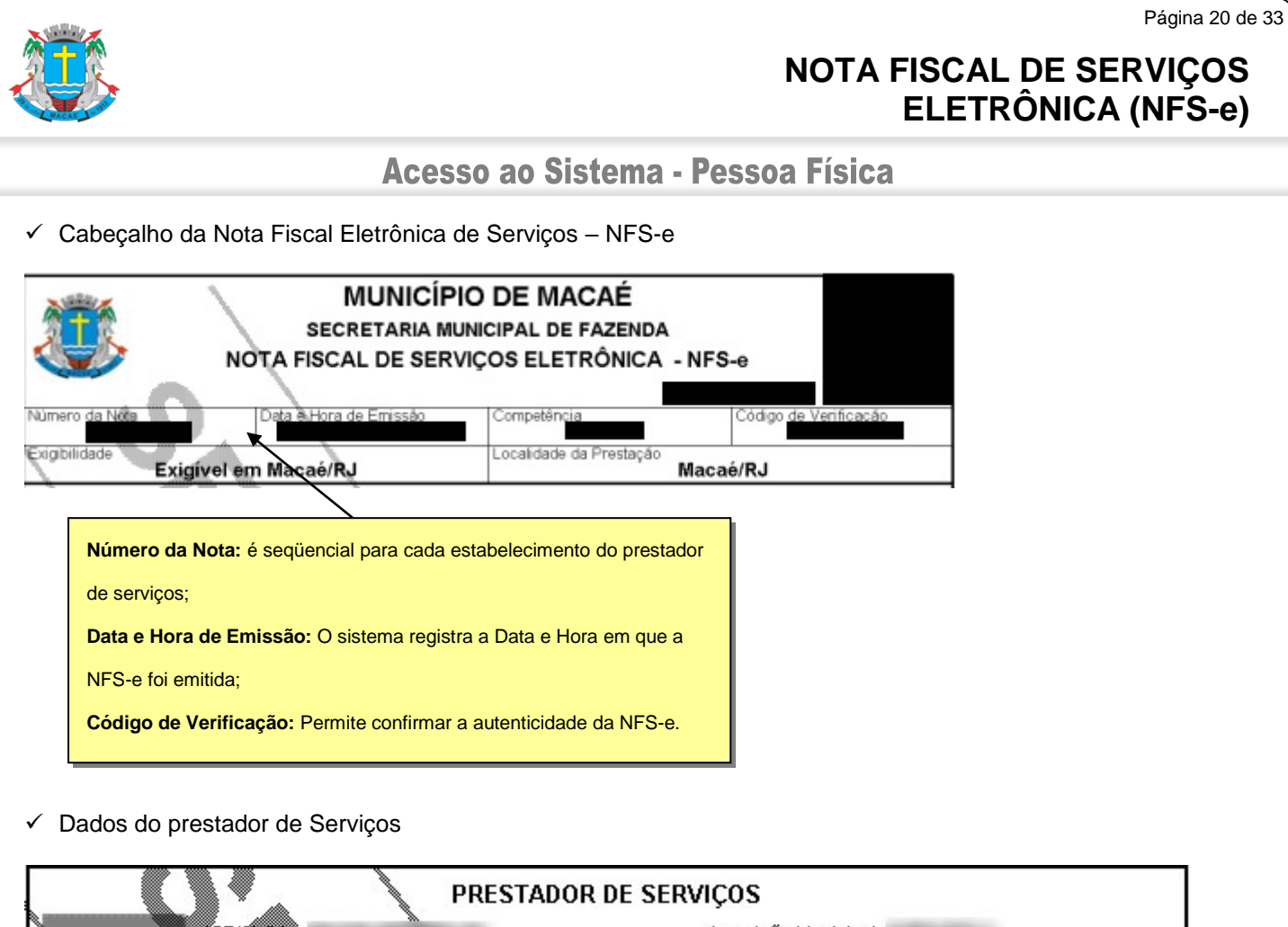

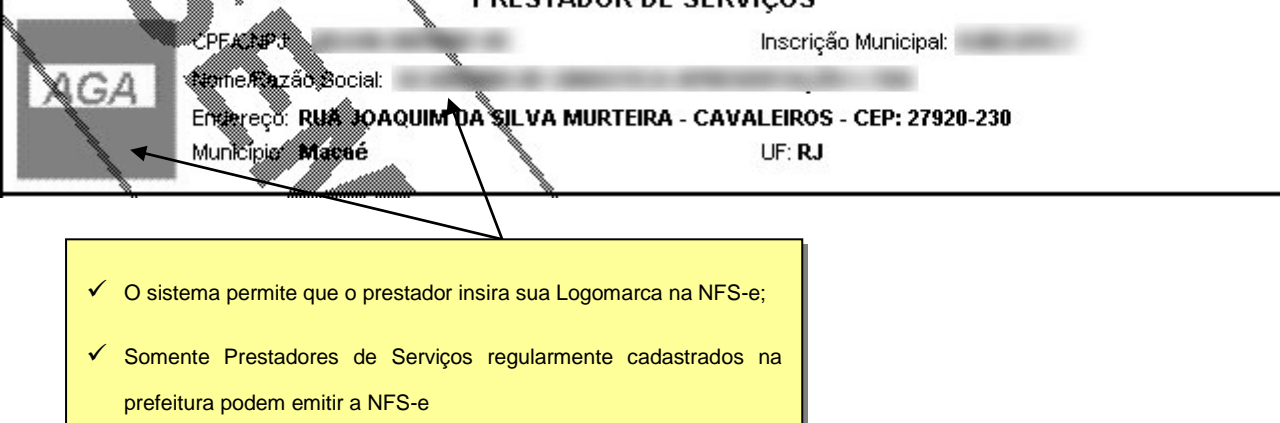

✓ Dados do tomador de serviços

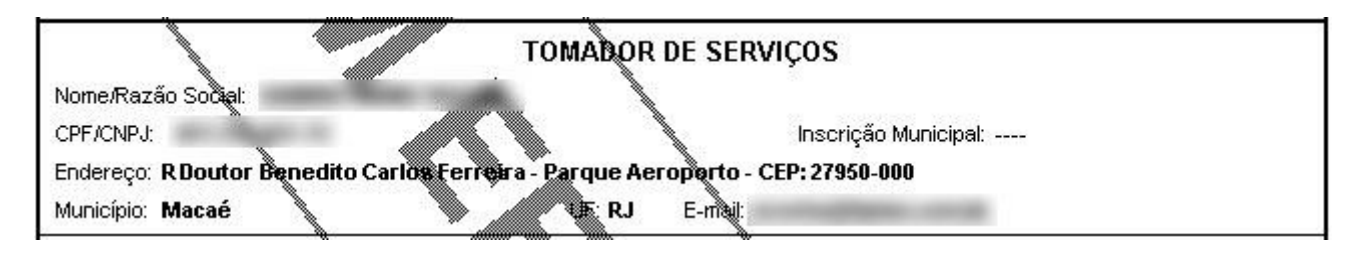

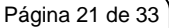

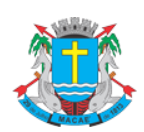

## Acesso ao Sistema - Pessoa Física

#### Discriminação dos Serviços

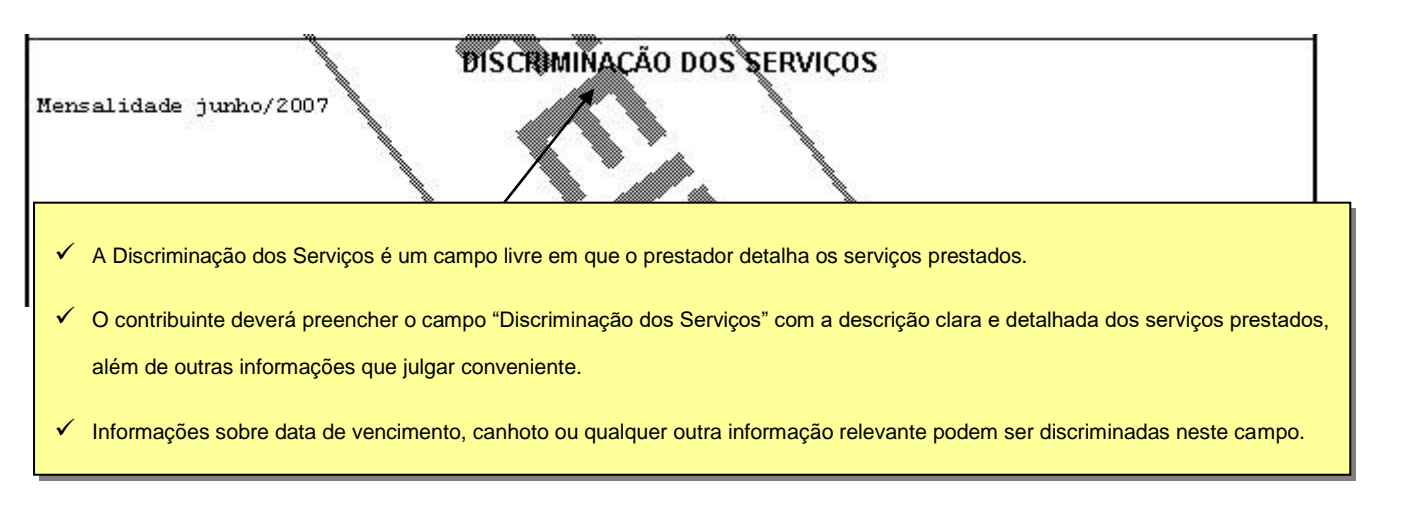

#### ✓ Valor da Nota

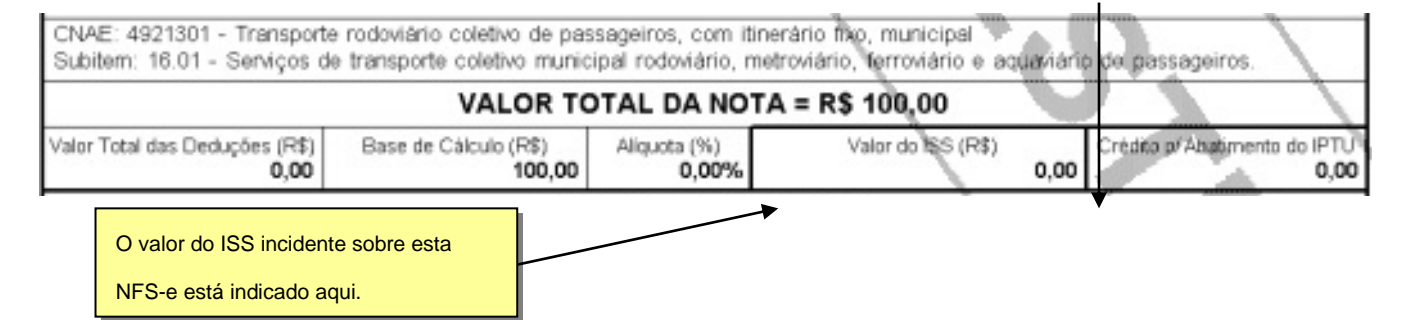

#### Outras Informações

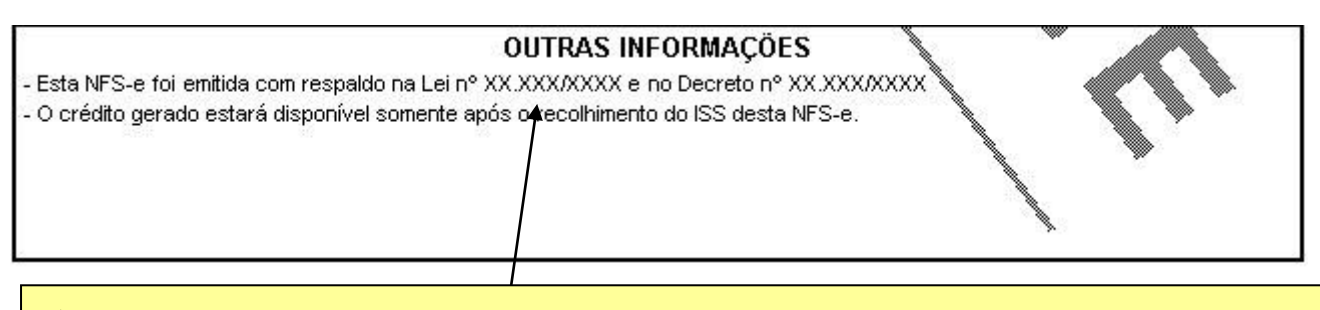

✓ O recolhimento do ISS pelo prestador deve ser efetuado na data indicada na NFS-e. Até lá o crédito ficará na situação "Pendente"

- ✓ Se a NFS-e foi convertida a partir de um RPS, o número, série e data de emissão do RPS serão informados neste campo
- ✓ Se não houver geração de crédito (por preenchimento da NFS-e com dados incompletos, serviços isentos ou imunes, tomador localizado fora do Município, serviço tributado fora do Município, falta de inscrição municipal, etc.) esta informação aparecerá neste campo

✓ O campo "Outras Informações" é de uso exclusivo da Administração.

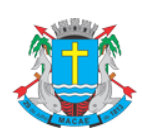

Acesso ao Sistema - Pessoa Física

## <span id="page-21-0"></span>**8.5. Visualização da NFS-e pelo tomador que receber a NFS-e por E-mail**

O tomador de serviços, ao receber a NFS-e por E-mail, poderá visualizar e imprimir a NFS-e recebida. O conteúdo de um E-mail enviado ao tomador de serviços pode ser exemplificado a seguir:

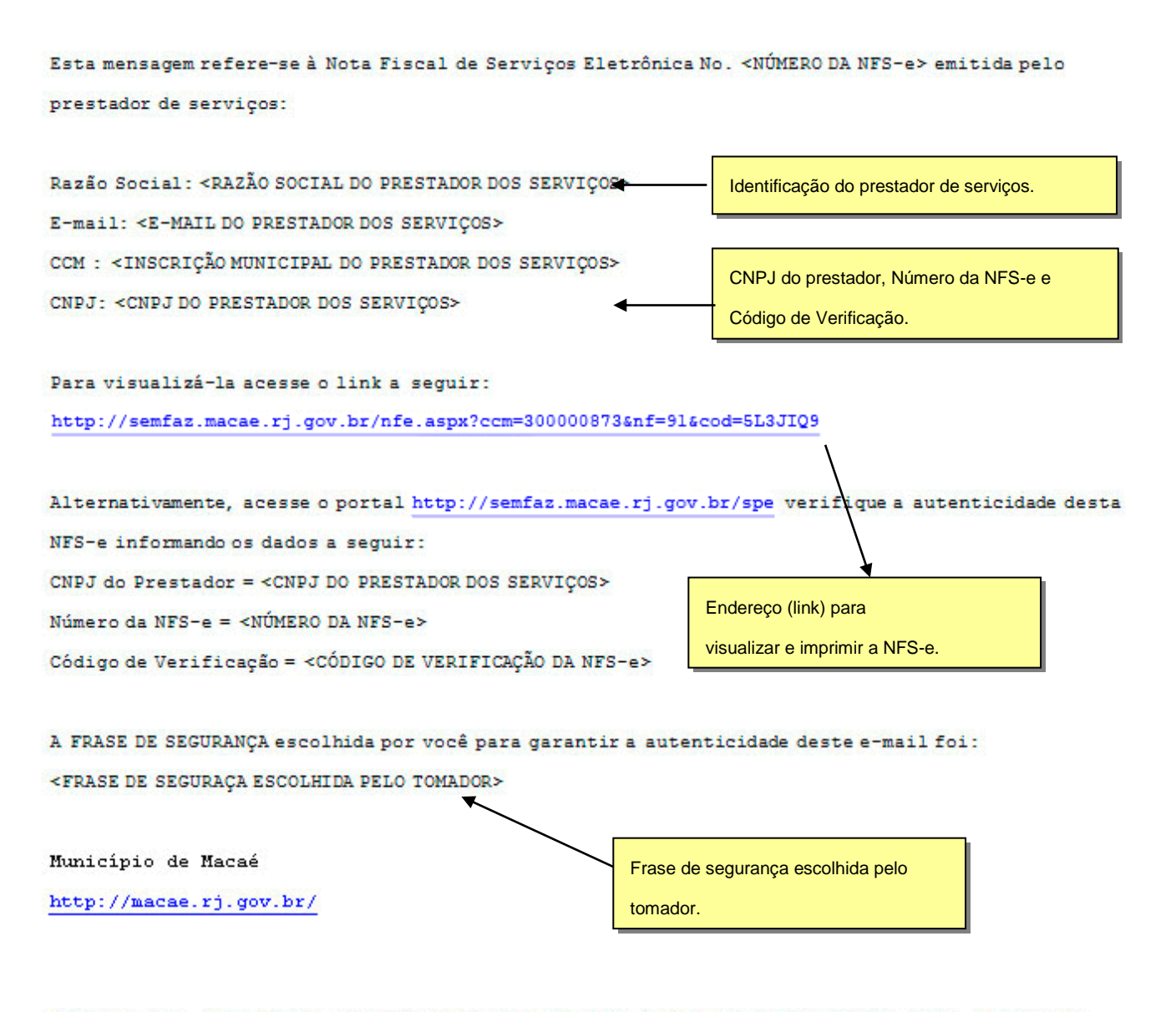

\* Este e-mail foi enviado automaticamente pelo Sistema de Prefeitura Eletrônica (SPE). Em caso de dúvidas, entre em contato com semfaz@macae.rj.gov.br

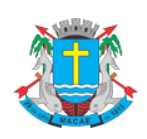

Acesso ao Sistema - Pessoa Física

# <span id="page-22-0"></span>**9. Visualização e confirmação de autenticidade pelo tomador que receber a NFS-e impressa**

O tomador de serviços (independente de onde estiver estabelecido) poderá, a qualquer momento, acessar o site da prefeitura para verificar a autenticidade de NFS-e.

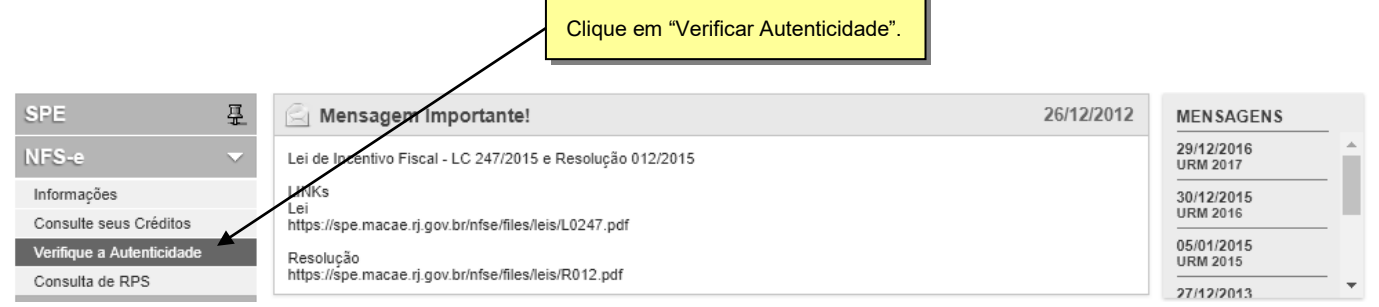

Na opção "**Verificar Autenticidade**" basta digitar o número da NFS-e, o número da inscrição no CNPJ do emitente da NFS-e e o número do código de verificação existente na NFS-e. Se a NFS-e for autêntica, sua imagem será visualizada na tela do computador, podendo, inclusive, ser impressa.

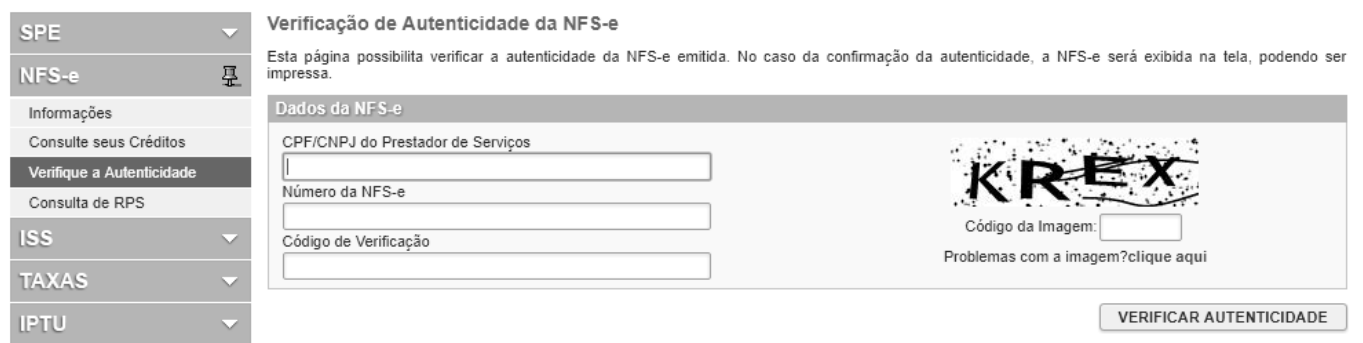

Para o tomador de serviços que já tiver acesso ao sistema da NFS-e por meio de senha, sugerimos que utilize a opção "**Consulta de NFS-e**", conforme descrito no item 10 deste manual.

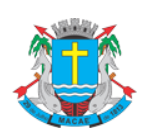

 $\overline{\phantom{a}}$ 

## **NOTA FISCAL DE SERVIÇOS ELETRÔNICA (NFS-e)**

Acesso ao Sistema - Pessoa Física

## <span id="page-23-0"></span>**10. Consulta das NFS-e Recebidas**

Para consultar as NFS-e recebidas, clique no menu "**Consulta de NFS-e**".

#### Notas Fiscais Eletrônicas (NFS-e)

Através desta página, você poderá consultar todas as NFS-e emitidas para você, no período que você desejar. Além disto, também é possível acompanhar os créditos gerados por cada uma destas NFS-e.

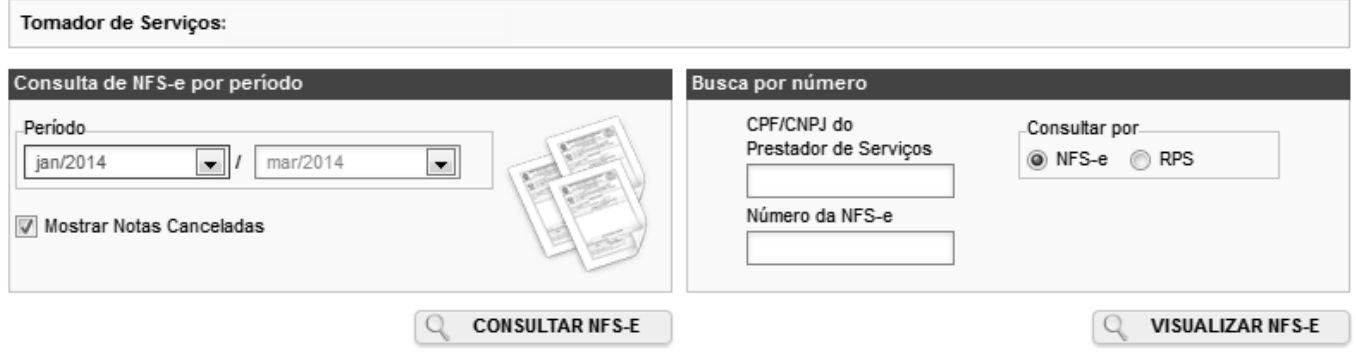

- $\checkmark$  Esta página permite ao tomador de serviços consultar a situação das NFS-e recebidas;
	- Com ISS Recolhido
	- Com ISS Pendente
	- Canceladas
- ✓ Consultar a situação dos créditos recebidos;
	- Com ISS Recolhido
	- Com ISS Pendente
- $\checkmark$  Consultar por período;

É possível efetuar a consulta selecionando o período desejado, desde que não superior ao prazo decadencial, na forma da lei.

Após clicar em "Consultar NFS-E" é exibida a tela abaixo, que informa as NFS-e emitidas, o valor dos serviços, os créditos disponíveis e os créditos pendentes.

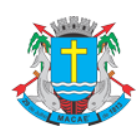

Página 25 de 33

## Acesso ao Sistema - Pessoa Física

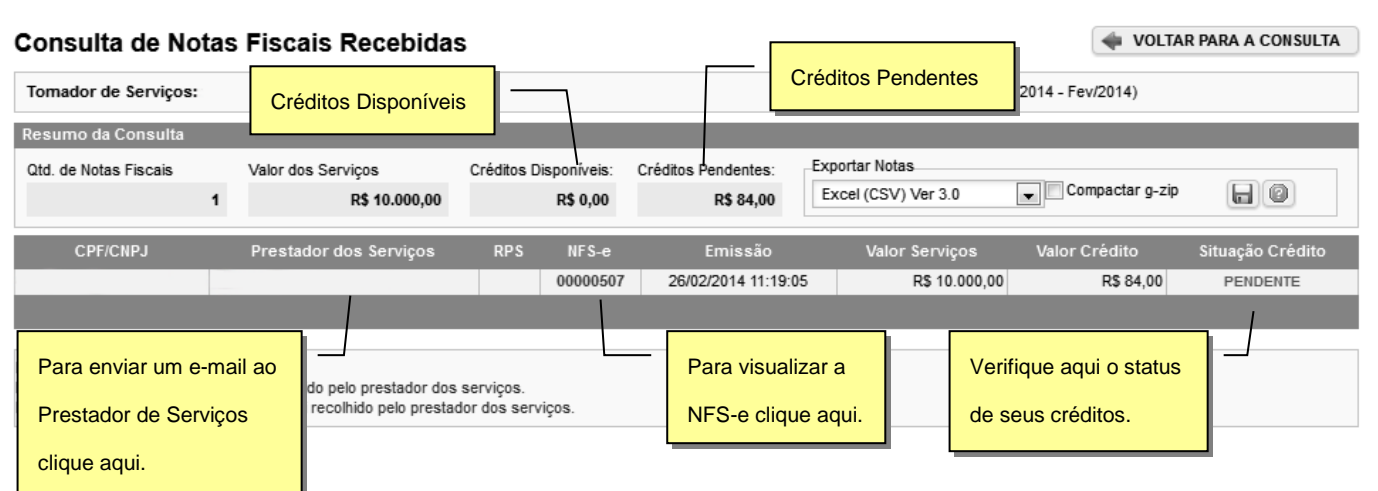

## **10.1. Consultando os créditos recebidos**

<span id="page-24-0"></span>Os créditos recebidos podem ser consultados por meio do menu "Consulta de NFS-e". O sistema da NFS-e apresentará a relação dos créditos recebidos para o período selecionado:

- ✓ Créditos Recebidos com ISS Recolhido
	- Os créditos recebidos já disponíveis para utilização (referentes à NFS-e cujo ISS já foi recolhido pelo prestador de serviços), aparecerão na coluna "Status" com a situação "Disponível".
- ✓ Créditos Recebidos com ISS Pendente
	- Os créditos recebidos, mas ainda indisponíveis para utilização (referentes à NFS-e cujo ISS não foi recolhido pelo prestador de serviços), aparecerão na coluna "Status" com a situação "Pendente".
- $\checkmark$  Créditos Cancelados (por cancelamento da NFS-e)
	- Os créditos cancelados (referentes à NFS-e canceladas) aparecerão na coluna "Status" com a situação "CANCELADO".
- ✓ **Observações Importantes**
	- O crédito somente será gerado, tornando-se efetivo para utilização, após o recolhimento do ISS pelo prestador de serviços.
	- Os créditos serão acumulados e totalizados em 31/10 de cada ano.
	- Entre os dias 1º e 30/11 os tomadores de serviços indicarão no sistema os imóveis que receberão os créditos.

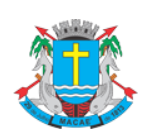

## Acesso ao Sistema - Pessoa Física

## <span id="page-25-0"></span>**11. Indicação de Imóveis**

O tomador de serviços que receber uma NFS-e terá direito a um crédito ser utilizado para abatimento do valor do IPTU lançado para o exercício seguinte, devendo o valor restante ser recolhido na forma da legislação vigente.

O crédito somente será gerado, tornando-se efetivo, após o recolhimento do ISS. Os créditos gerados serão totalizados em 31 de outubro de cada exercício para abatimento no IPTU do exercício seguinte, relativo aos imóveis indicados.

No período de 1 a 30 de novembro de cada exercício, o tomador de serviços deverá indicar, no sistema, os imóveis que aproveitarão os créditos gerados. Para iniciar a indicação dos imóveis que receberão os créditos, selecione o tomador de serviços e clique em "Indicação de Imóveis".

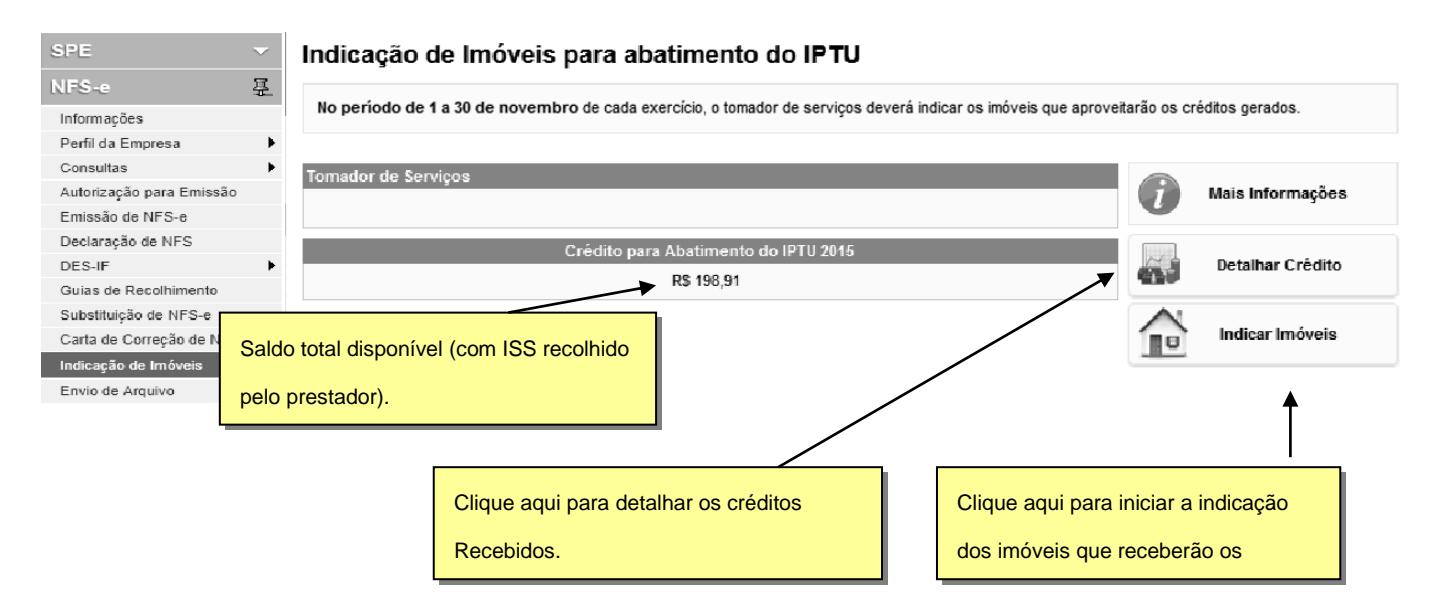

# <span id="page-25-1"></span>**11.1. Detalhamento de créditos:**

Para detalhar todos os créditos, disponíveis e pendentes, clique em "Detalhar Créditos".

**Saldo Total:** Saldo total de créditos recebidos pelo tomador de serviços

**Saldo Pendente:** créditos gerados, mas ainda indisponíveis para utilização pelo tomador de serviços (referentes à NFS-e cujo ISS não foi recolhido pelo prestador de serviços).

**Saldo Disponível:** créditos gerados já disponíveis para utilização pelo tomador de serviços (referentes à NFS-e cujo ISS já foi recolhido pelo prestador de serviços).

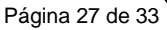

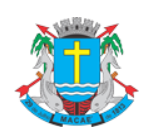

## Acesso ao Sistema - Pessoa Física

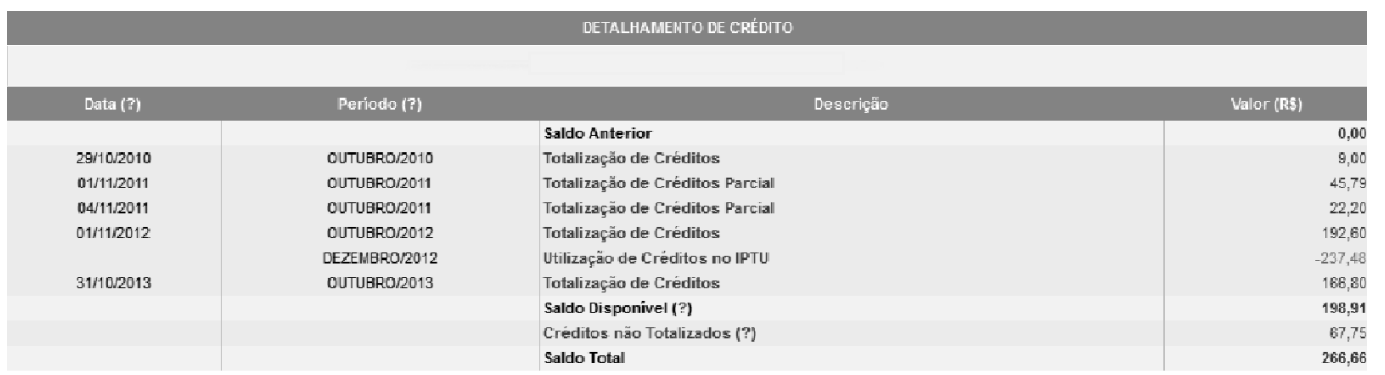

#### **Observações Importantes:**

- ✓ O abatimento do IPTU será limitado a 50% (cinqüenta por cento) do valor do IPTU do exercício corrente, referente a cada imóvel indicado pelo tomador de serviços.
- ✓ Tanto o detentor do crédito quanto o imóvel indicado não podem estar em débito com o Município, na data da indicação.
- ✓ A validade dos créditos será de 5 (cinco) anos contados do 1º (primeiro) dia do exercício seguinte ao da emissão das respectivas NFS-e.
- ✓ A não-quitação integral do Imposto, dentro do respectivo exercício de cobrança, implicará a inscrição do débito na dívida ativa, desconsiderando-se qualquer abatimento obtido com o crédito indicado pelo tomador.
- ✓ Não será exigido nenhum vínculo legal do tomador do serviço com os imóveis por ele indicados. O tomador de serviços poderá inclusive indicar mais de um imóvel para recebimentos dos créditos do IPTU.

![](_page_27_Picture_1.jpeg)

Acesso ao Sistema - Pessoa Física

# <span id="page-27-0"></span>**11.2. Indicando os imóveis que receberão os créditos para abatimento do IPTU**

Acesse o item de menu "**Indicação de Imóveis" e clique no botão** "Indicar Imóveis". Esta opção só estará disponível dentro do período de indicação compreendido entre 01/11 e 30/11.

![](_page_27_Figure_6.jpeg)

Para indicar o imóvel que receberá o abatimento, informe sua inscrição imobiliária e clique no botão "**SELECIONAR**". Será possível consultar os dados do imóvel, sua situação e o valor máximo de abatimento permitido. A inscrição imobiliária poderá ser encontrada na guia de recolhimento do IPTU.

#### **Quadro "Resumo do Crédito para Abatimento do IPTU"**

- ✓ **Saldo Total:** saldo total disponibilizado para abatimento do IPTU
- ✓ **Valor já utilizado:** saldo total do crédito já distribuído entre os imóveis
- ✓ **Saldo Disponível:** saldo ainda disponível para ser distribuído entre os imóveis.

Na próxima tela serão apresentados os dados do imóvel, com as seguintes informações:

![](_page_28_Picture_1.jpeg)

#### Acesso ao Sistema - Pessoa Física

#### Indicação de Imóveis para abatimento do IPTU

No período de 1 a 30 de novembro de cada exercício, o tomador de serviços deverá indicar os imóveis que aproveitarão os créditos gerados. Tanto o detentor do crédito quanto o imóvel indicado não podem estar com débitos na data da indicação.

![](_page_28_Picture_57.jpeg)

- ✓ **Valor do IPTU:** valor do IPTU do exercício corrente.
- ✓ **Limite para abatimento do IPTU:** valor máximo para abatimento do IPTU, limitado a 50% (cinqüenta por cento) do valor do IPTU do exercício corrente.

#### Indicação de Imóveis para abatimento do IPTU

No período de 1 a 30 de novembro de cada exercício, o tomador de serviços deverá indicar os imóveis que aproveitarão os créditos gerados. Tanto o detentor do crédito quanto o imóvel indicado não podem estar com débitos na data da indicação.

![](_page_28_Picture_58.jpeg)

![](_page_29_Picture_1.jpeg)

## Acesso ao Sistema - Pessoa Física

✓ **Valor do abatimento indicado por terceiros:** Não será exigido nenhum vínculo legal do tomador do serviço com os imóveis por ele indicados. O modelo da NFS-e permite que vários tomadores de serviços indiquem um mesmo imóvel para recebimento dos créditos para abatimento do IPTU. Como exemplo, podemos citar a possibilidade de vários membros de uma mesma família indicarem individualmente um mesmo imóvel para recebimento dos créditos.

Na hipótese de outro tomador indicar o imóvel, este valor será demonstrado no campo "Valor do abatimento indicado por terceiros".

✓ **Valor do abatimento indicado por você:** este valor é limitado à quantidade atual de créditos disponíveis do tomador.

Digite o valor do crédito que deseja transferir a este imóvel, para abatimento do IPTU, e clique em "Indicar".

Os valores indicados para abatimento do IPTU serão apresentados no campo "Relação de Imóveis Indicados". Caso deseje indicar outro imóvel, clique em "Voltar".

O tomador de serviços poderá indicar quantos imóveis desejar, limitando-se ao valor total dos créditos disponíveis em 31 de outubro.

![](_page_30_Picture_1.jpeg)

Acesso ao Sistema - Pessoa Física

#### <span id="page-30-0"></span>**11.2.1. Finalizando a Indicação**

**Atenção:** é necessário finalizar a indicação para que de fato os valores possam ser utilizados como desconto no IPTU.

Após cadastrar todos os imóveis desejados, clique em **FINALIZAR INDICAÇÃO**.

#### Indicação de Imóveis para abatimento do IPTU

No período de 1 a 30 de novembro de cada exercício, o tomador de serviços deverá indicar os imóveis que aproveitarão os créditos gerados. Tanto o detentor do crédito quanto o imóvel indicado não podem estar com débitos na data da indicação.

![](_page_30_Picture_79.jpeg)

Um recibo será gerado com a lista de imóveis e valores indicados. Este recibo é sua garantia de que seus créditos foram indicados e estarão valendo para o IPTU do ano seguinte.

Para reimprimir o recibo, basta acessa a tela de Indicação de Imóveis e clicar em **Imprimir Recibo**.

Caso seja necessário alterar a indicação (alterar um imóvel e/ou valor, incluir ou excluir imóveis), será necessário **cancelar toda a indicação** e começar novamente.

**Atenção!** Todos os dados da indicação anterior serão descartados.

![](_page_31_Picture_0.jpeg)

![](_page_31_Picture_1.jpeg)

## Acesso ao Sistema - Pessoa Física

#### Indicação de Imóveis para abatimento do IPTU

No período de 1 a 30 de novembro de cada exercício, o tomador de serviços deverá indicar os imóveis que aproveitarão os créditos gerados. Tanto o detentor do crédito quanto o imóvel indicado não podem estar com débitos na data da indicação.

![](_page_31_Picture_48.jpeg)

#### **Observação Importante!**

A Indicação deverá ser **FINALIZADA dentro do prazo de indicação** (até o dia 30/11 do exercício correte). As indicações não finalizadas dentro do prazo serão invalidadas e o crédito poderá ser utilizado novamente no próximo período de indicação desde que ainda esteja dentro da validade.

![](_page_31_Picture_8.jpeg)

![](_page_32_Picture_1.jpeg)

## Acesso ao Sistema - Pessoa Física

## <span id="page-32-0"></span>**12. Consulta de RPS**

O sistema da NFS-e permite que o tomador de serviços que recebeu um Recibo Provisório de Serviços – RPS consulte a sua conversão em NFS-e.

Esta página somente poderá ser utilizada pelos tomadores de serviço que não tenham senha de acesso ao sistema da NFS-e. Para os que já tem senha, a consulta deve ser efetuada pela opção "Consulte seus Créditos".

Para a consulta deverão ser informados os seguintes dados:

- ✓ CNPJ do Prestador de Serviços: (quem emitiu o RPS)
- ✓ Número do RPS
- ✓ CPF/CNPJ do Tomador de Serviços: (quem recebeu o RPS)

Consulta de RPS (Recibo Provisório de Serviços)

O Recibo Provisório de Serviços - RPS é o documento que deverá ser usado por emitentes da NFS-e no eventual impedimento da emissão "on-line" da NFS-e. Também poderá ser utilizado pelos prestadores sujeitos à emissão de grande quantidade de NFS-e (Ex: estacionamentos). Neste caso, o prestador emitirá o RPS para cada transação e providenciará sua conversão em NFS-e mediante o envio de arquivos (processamento em lote).

O prestador de serviços deverá converter o RPS em NFS-e até a data prevista para o pagamento do ISSQN no mês subsequente ao da prestação do serviço. As conversões após este prazo sujeitam o prestador de serviços às penalidades previstas na Legislação Municipal.

Esta página permite que o tomador de serviços que recebeu um Recibo Provisório de Serviços - RPS consulte a sua conversão em NFS-e.

Esta página somente poderá ser utilizada pelos tomadores de serviço que não tenham senha de acesso ao sistema da NFS-e. Para os que já têm senha, a consulta deve ser efetuada pela opção "Consulta de NFS-e".

![](_page_32_Picture_96.jpeg)

VISUALIZAR